# Microsoft Word - Tips & Tricks

NOTE: IF you cannot see the *Drawing* toolbar at the bottom of your window, go to the *View* menu and select *Toolbars*. Make sure there is a checkmark in front of the *Drawing* toolbar.

### **ROTATE A SHAPE**

- 1. Go to the Draw menu
- 2. Choose Rotate or Flip
- 3. Choose an option

# MOVE SHAPES IN FRONT OF OR BEHIND ANOTHER SHAPE

- 1. Click on the shape you want to move
- 2. Go to the Draw menu
- 3. Choose Order
- 4. Choose an option to move a shape in front of another one or behind it

# **ALIGN SHAPES**

- 1. Hold down the shift click as you click on the shapes you want to align
- 2. Release the shift and go to the Draw menu
- 3. Choose Align or Distribute
- 4. Choose an option
- 5. Repeat steps 2-3 if needed

# ADD WORDART

- 1. Click on the **■** button and choose a style from the window.
- 2. Enter the text you want, pick a font, and click OK.
- 3. Click the paint bucket on the WordArt toolbar to change the fill or outline color.

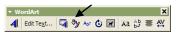

#### MOVE A SHAPE ANYWHERE

- 1. Click on the shape to select it
- 2. Click the layout button (one with a dog)
- 3. Choose "In Front of Text"
- 4. You should now be able to move the shape anywhere

# **MAKE A "PERFECT" SHAPE**

- 1. Click the button for AutoShapes
- 2. Choose a shape from the menu
- 3. Hold down the shift key as you click & drag the mouse to create the shape

# **CHANGE THE COLOR - SHAPE**

- 1. Click on the shape to select it
- 2. Click on the paint bucket on the Drawing toolbar or click on the ▼ to pick a different color)

## **CHANGE THE COLOR - LINE**

- 3. Click on the shape to select it
- 4. Click on the paint brush on the Drawing toolbar or click on the ▼ to pick a different color)

# SAVE YOUR WORK

- 1. Go to the File menu
- 2. Choose SAVE or SAVE AS ..
- 3. Click the ▼ by the SAVE IN menu and select "JHSTUDNT on JHSERV 1(H:)"
- 4. Double click on your folder to open it and then click SAVE.